## PTZ カメラコントロールユニット

# **RMC-180 MARK II**

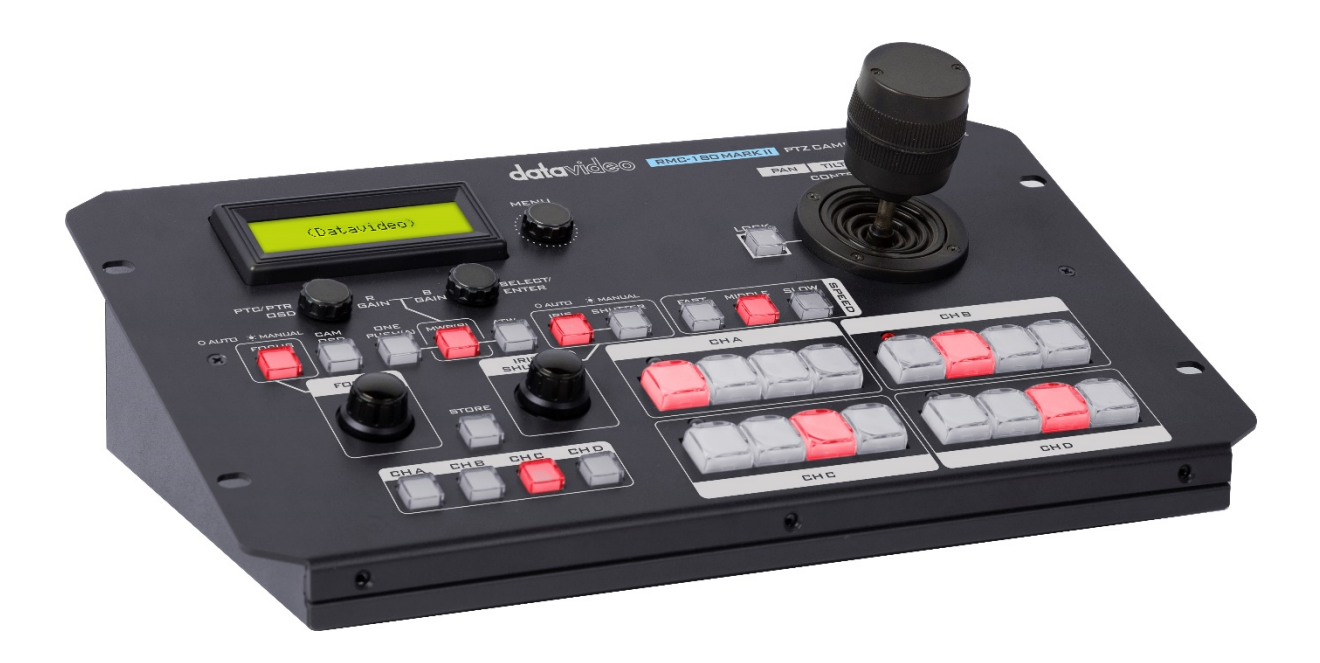

取扱説明書

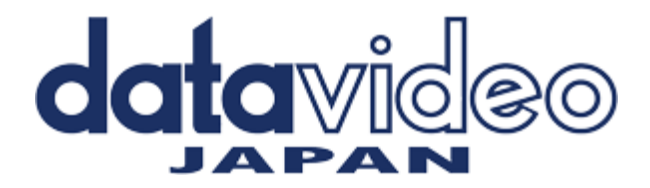

### 内容

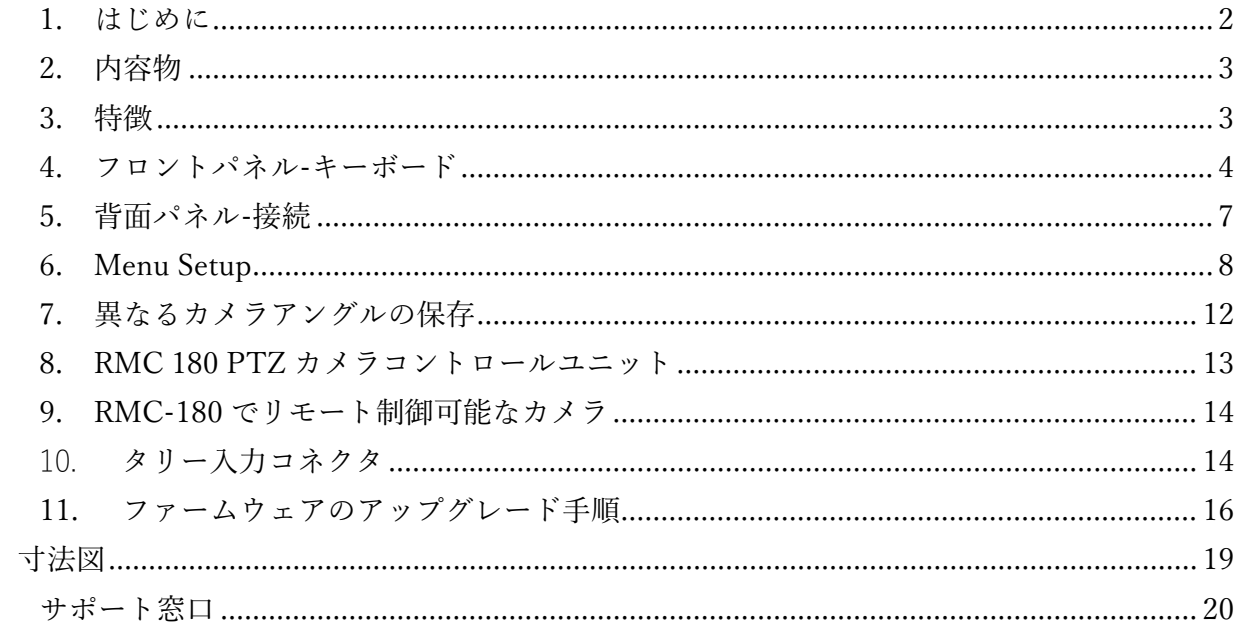

<span id="page-1-0"></span>1.はじめに

RMC-180 コントローラーは、PTR-10 などの最大4台の Datavideo Pan Tilt Zoom (PTZ) カメラを制御できます。 機器の性能を把握するために、このマニュアルを十分に読んでください。 PTR-10 では一部のサポートされていない機能がございます。

<span id="page-2-0"></span>2.内容物

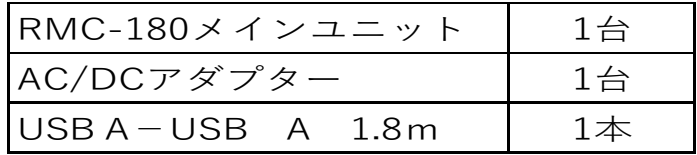

#### <span id="page-2-1"></span>3.特徴

•最大 4 台のパン、チルト、ズームカメラのリモートコントロール

•ジョイスティックによる速度制御によるパン、チルト、ズーム

•パン、チルト、ズーム、アイリス、フォーカス、ゲイン、その他のイーサネット上の機能 の制御

•個々のカメラの PTZ 設定用の複数のプリセット

•手頃な価格のネットワークケーブルを介したシリアル通信による各カメラの完全なリモー トコントロール

•datavideo のスイッチャータリーインジケーターとの互換性

•設置が簡単なコンパクト設計

•datavideo HD スイッチャーと簡単に統合して、手頃な価格のマルチカメラソリューション を実現します。

互換性のある制御標準

選択した PTZ カメラに応じて、次の制御標準が利用可能です。 RMC-180 を制御するカメラと同じプロトコルに切り替えるには、ファームウェアの更新が 必要になる場合があることに注意してください。 これは datavideo PTC-\*\*\*カメラで動作す るため、すべてのユニットには最初 VISCA プロトコルが付属しています。

#### <span id="page-3-0"></span>4.フロントパネル-キーボード

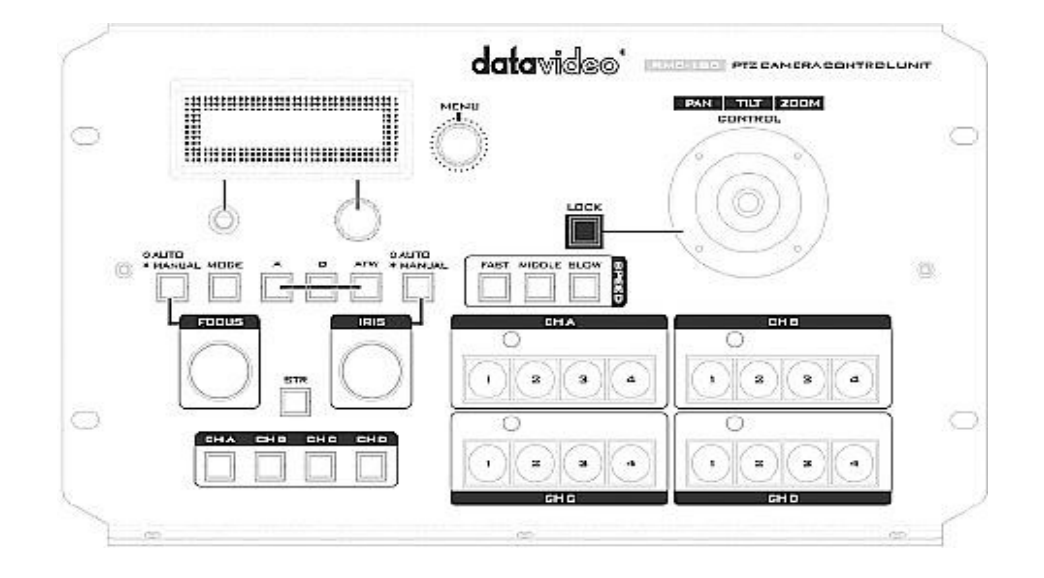

#### 液晶ディスプレイ

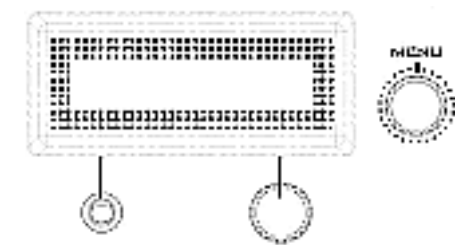

RMC-180 ステータスまたはセットアップメニューオ プションが LCD パネルに表示されます。

メニューコントロールダイヤル

RMC-180 構成メニューは、これらのダイヤルを使用 して入力および変更できます。 押して特定の項目を 選択し、回転してメニューを参照します。

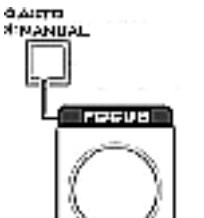

#### フォーカス

FOCUS 設定を手動で制御するには、まず AUTO / MANUAL ボタンを押して、ボタン LED をオンにし ます。

FOCUS ダイヤルを回転させると、フォーカスを設定 できます。

AUTO / MANUAL ボタンが無効 (OFF) の場合、カ メラは AUTO FOCUS モードになります。

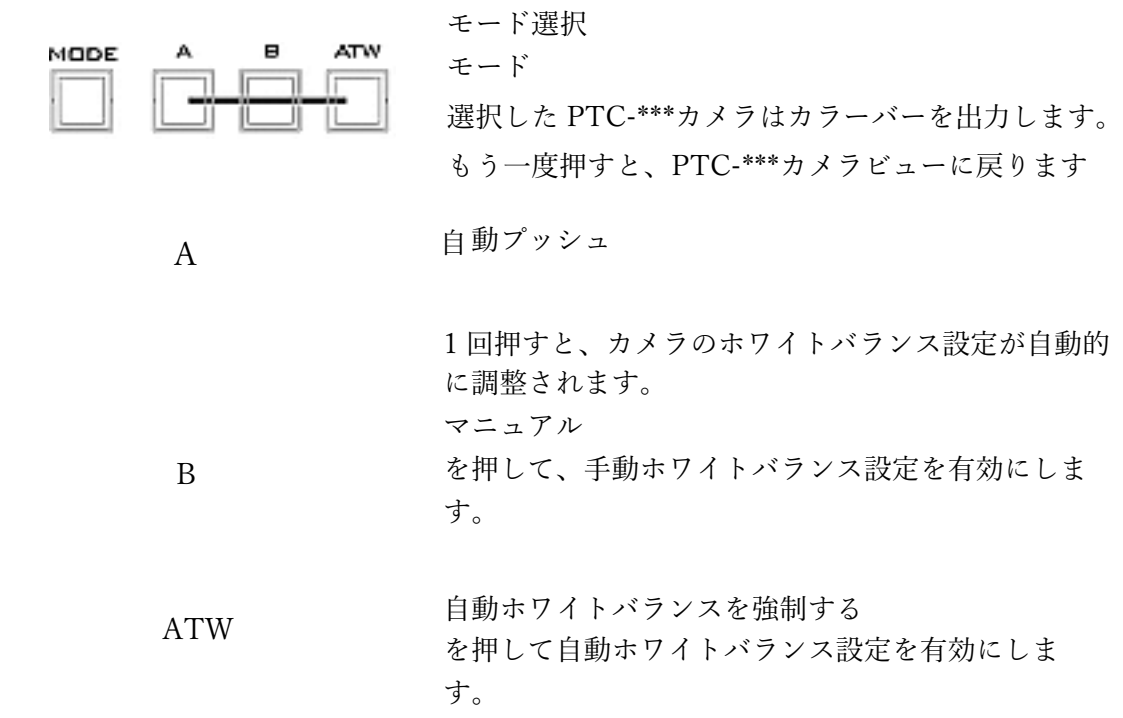

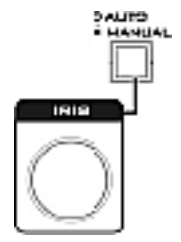

CHC

CHD

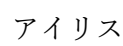

IRIS 設定を手動で制御するには、まず AUTO / MANUAL ボタンを押して、ボタン LED をオンにし ます。

その後、IRIS ダイヤルを回転させて露出を設定できま す。

AUTO / MANUAL ボタンが無効 (OFF) の場合、カ メラは AUTO IRIS モードになります。

チャンネル A、B、C、D ボタン

接続されたカメラを制御またはセットアップするに は、まずこれらのボタンを押して選択します。 選択し たチャンネルボタンがオンになります。

ロックボタン

有効にすると、ジョイスティックはロック状態になり ます。 機能状態を再開するには、ボタンを 1 回押し てジョイスティックのロックを解除します。

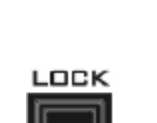

**CHB** 

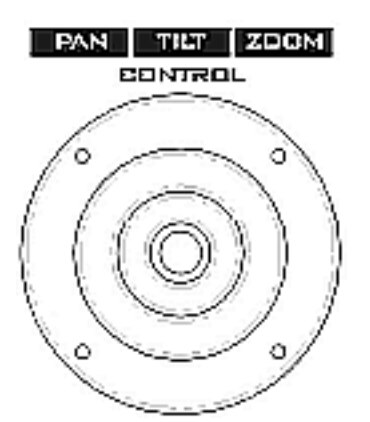

**MAST MIDDLE SLOW** 同科

STR

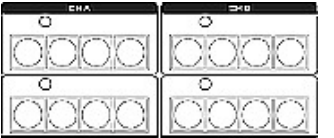

PTZ ジョイスティックコントロール

注:ジョイスティックを使用して、選択したカメラをパン、チルト、ま たはズームする前に、まず LOCK ボタンが有効になっていないこと を確認してください。 LOCK ボタン LED が点灯している場合、ジ ョイスティックはロックされています。 LOCK ボタンを押して、ジ ョイスティックのロックを解除します。

PAN –ジョイスティックを左右に動かして、選択した PTZ カメラを 左から右へ、またはその逆にパンします。

TILT –ジョイスティックを上下に動かして、選択した PTZ カメラ を上下に傾けます。

ズーム–ジョイスティックを時計回り(右)または反時計回り(左) に回転して、選択した PTZ カメラをズームインまたはズームアウ トします。

#### 速度

選択したカメラの移動速度は、3 つの速度ボタンのいずれかを押す ことで選択できます。

STR

このボタンを押すと、RMC-180 が STORE モードに入ります。有 効にすると、現在のカメラ位置を選択したチャンネルメモリ-ボタンに 保存できます。もう一度押すと、保存モードが終了します。

#### チャンネルメモリ-ボタン

これらのボタンを使用して、各カメラの最大 4 つのカメラ位置を保 存できます。各ボタンは、保存されている 1 つのカメラ位置に対応 しています。アクティブ化されたボタンの LED が点灯します。集 計インジケーター LED

4 つのメモリボタンの各セットには、タリーインジケータ LED が割 り当てられています。この LED 機能は、RMC-180 が HS-2000 や HS-2200 などの互換性のあるDatavideo Switcher のタリー出力に接 続されている場合にアクティブになります。

HS-2000 または HS-2200 スイッチャーがカメラ A のビデオをプロ グラム出力に送信すると、RMC-180 CH A のタリーLED が点灯し ます。追加の機器とケーブルが必要です。

<span id="page-6-0"></span>5.背面パネル-接続

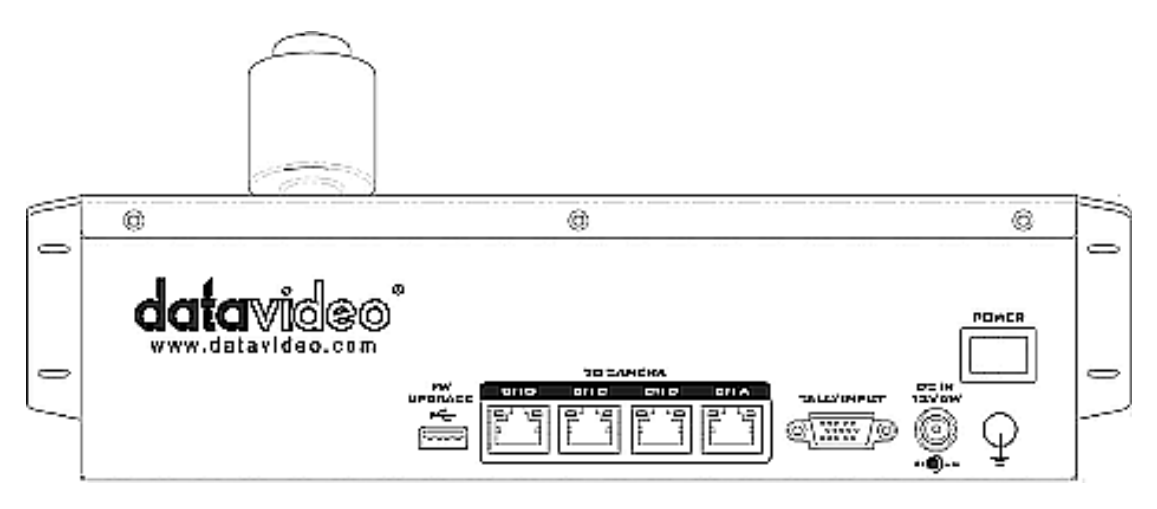

FW **UPGRADE** ڪ ----

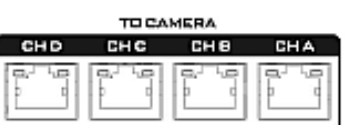

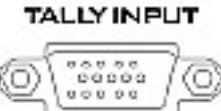

ファームウェアのアップグレード ファームウェアアップグレードプロセス中にコンピュ

ーターに接続するためのUSB タイプA ポート。

カメラ A、B、C、D を接続する RJ-45 ポート RMC-180 背面には、PTZ カメラを接続するための 4 つ の RJ-45 ポートがあります。 通信プロトコルは RS-422 なので、任意のRJ-45 ケーブルを使用して RMC-180 を PTR-10 の背面パネルにある RS-422 ポートに接続しま す。 ただし、カメラをこれらのチャンネルポートに接 続する前に、下部にあるカメラ DIP スイッチのビット 4 をOFF に設定してください。

注:最大許容ケーブル長は 300 m です。

タリー入力

RMC-180 には、HS-2000 や HS-2200 などのデータビ デオスイッチャーから集計信号を受信する機能があり ます。 ビデオスイッチャーのタリー出力信号を受信す ると、RMC-180 キーボードの対応するタリーLED イ ンジケーターが点灯し、スイッチャー側で現在どのカ メラが稼働しているかをオペレーターに示します。

**DCIN** 12V6W

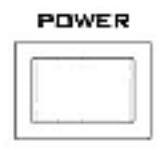

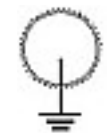

DC インソケット 付属の 12V 0.5A 電源アダプター をこのソケットに接続します。接

続は、DC In プラグの外側の固定 リングをソケットにねじ込むこと で固定できます。

電源オン/オフスイッチ デバイスのオン/オフを切り替え ます。

アース端子

このユニットを他のコンポーネ ントに接続するときは、この端子 を適切なポイントに接続して、適 切に接地されていることを確認 してください。接続するときは、ソ ケットを使用し、断面積が少なく とも 1.0 mm2 のワイヤを使用し てください。

#### <span id="page-7-0"></span>6.Menu Setup

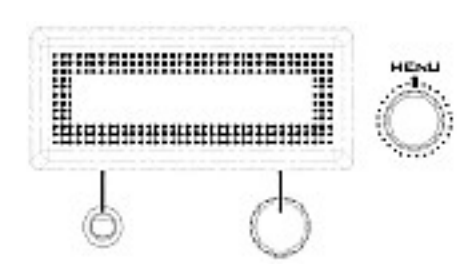

MENU ボタンを押して、MENU 設定に入りま す。 RMC-180 ステータスまたはセットアップ メニューオプションが LCD パネルに表示され ます。

メニューコントロールダイヤルを使用して、特 定のメニューオプションを入力したり、設定を 変更したりできます。 押して特定の項目を選 択し、回転してメニューを参照します。

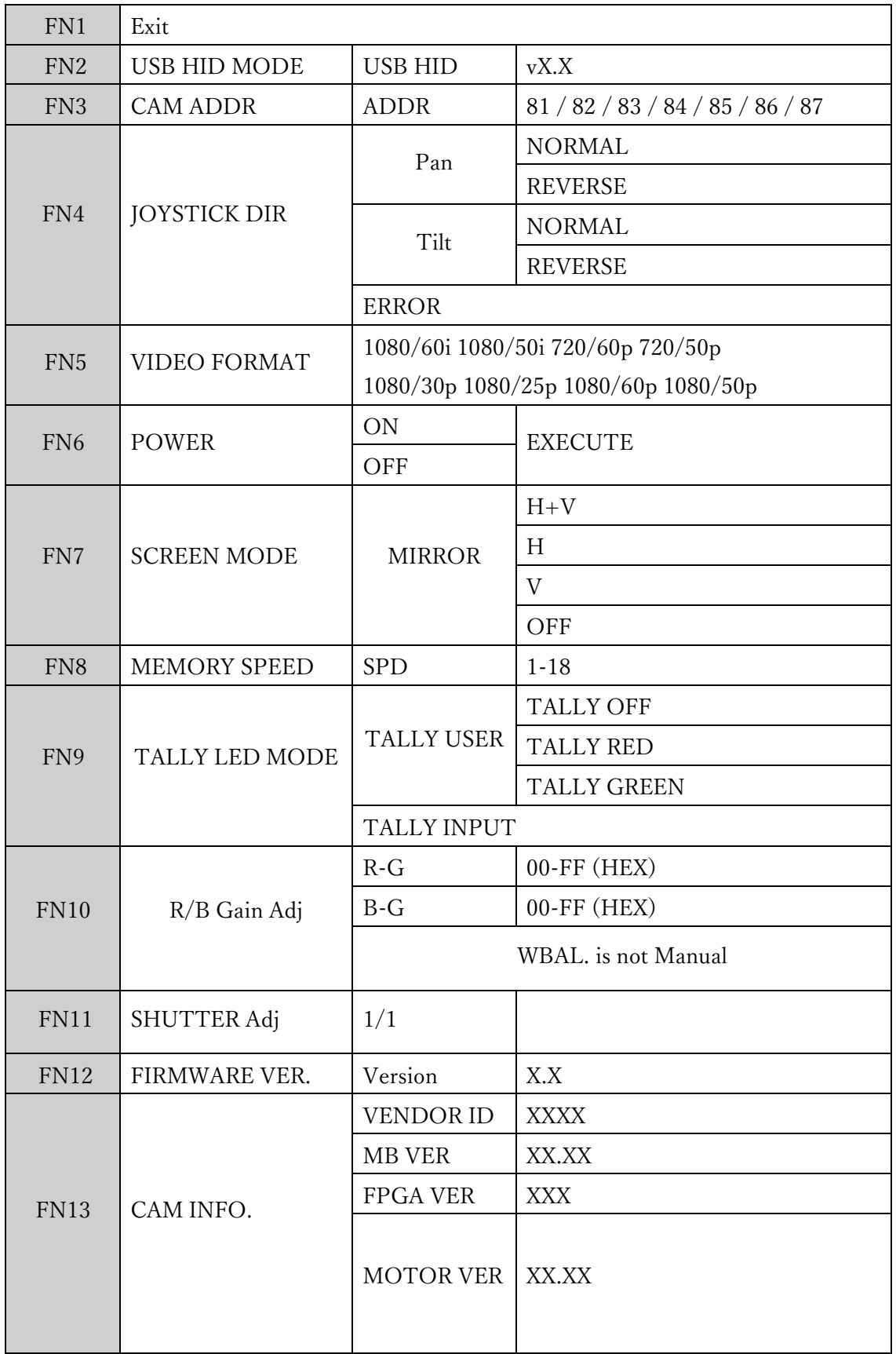

● $FN1$  出 口

セットアップメニューモードを終了します。

●FN2 USB HID モ ー ド

FN2 は RMC-180 を USB HID 通信モードにします。 このモードで RMC-180 を操作するには、特別に 設計されたユーザーインターフェイスがインストールされたラップトップまたは PC にオス-オス USB ケ ーブルを介して接続する必要があります。

●FN3 CAM ADDR

カメラのアドレス範囲は 81〜87 です。

注:カメラのアドレス設定は、PTC-\*\*\*カメラの下部にある PTC-\*\*\* DIP スイッチの VISCA ID 設定と 一致する必要があります。 たとえば、VISCA ID 1 はカメラアドレス 81 に対応します。

●FN4 ジョイスティック DIR

FN4 は、PAN および TILT の方向を設定します。

PAN は、カメラのパン方向を通常と逆の間で切り替えます。

TILT は、カメラの傾斜方向を NORMAL と REVERSE の間で切り替えます。

注:エラーメッセージが表示されると、RMC-180 は接続されているカメラデバイスの検出に失敗します。 ●FN5 ビデオフォーマット

ビデオ出力形式の選択。 利用可能なビデオ出力形式は次のとおりです。

•1080/60i

•1080/50i

•720/60p

•720/50p

•1080/30<sub>p</sub>

•1080/25p

•1080/60p

•1080/50p

 $\bullet$ FN6 パワー

FN6 は、接続された PTC-\*\*\*カメラの電源をオン/オフします。 実行中、カメラは再起動中またはシャッ トダウン中です。

●FN7 スクリーンモード 画面モードでは、ユーザーは次のように異なるミラー設定を設定できます。

H+V: Horizontal and vertical image flip H: Horizontal image flip V: Vertical image flip OFF: Normal

H + V:水平および垂直画像反転

•H:水平方向の画像反転

•V:画像の垂直反転

•オフ:通常

●FN8 メモリースピード

FN8 では、保存されている PTZ 設定のパンチルトとズーム速度を調整できます。速度範囲は 1〜18 です。 ●FN9 タリーLED モード

通常、タリーユーザーモードとタリー入力モードの 2 つのタリーLED モードがあります。 Tally User モ ードでは、ユーザーがカメラのタリーライトを直接制御できます。このモードでは、ユーザーはタリーオ フ、タリーレッド、タリーグリーンを切り替えることができます。

タリー入力モードは、RMC-180 が HS-2000 や HS-2200 などの互換性のある Datavideo Switcher のタ リー出力に接続されている場合に選択されます。

●FN10 R/Bゲイン調整

FN10 を使用すると、ユーザーはホワイトバランス設定を手動で調整できます。ただし、こ の機能を使用する前に、ボタン B が有効になっていることを確認してください(ボタン LED がオン)。 R / B ゲイン調整モードに入ると、ユーザーは 00-FF(16 進数)の範囲の R-G お よび B-G 値を調整できます。

「WBAL。ボタン「A」または「ATW」のいずれかが有効になっている場合、LCD パネル に「手動ではありません」が表示されます。

●FN11 SHUTTER Adj

FN11 は PTR-10 では使用しません。

●FN12 ファームウェア VER

FN12 は、RMC-180 ファームウェアバージョンを表示します。

●FN13 CAM INFO

FN13 は、ベンダーID、メインボードファームウェアバージョン、FPGA バージョン、モー ターバージョンなどのカメラ情報を表示します。

<span id="page-11-0"></span>7.異なるカメラアングルの保存

RMC-180 では、可能な 4 つのカメラ、CH A、B、C、D のそれぞれに対して最大 4 つのカ メラアングルを保存できます。これは、RMC-180 に接続された 4 つの PTZ カメラで、最 大 16 のカメラアングルを保存できます。

注:位置およびその他の設定は、RMC-180 ではなくカメラに保存されます。 カメラの位置を保存するには:

1.最初にカメラを選択します:CH A / CH B / CH C / CH D

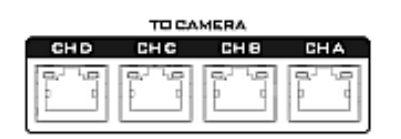

2.ジョイスティックを使用して、カメラのレンズを目的の位置またはビューに調整します。 また、選択したカメラのフォーカス、アイリス、ズームを設定します。

3. STR (STORE) ボタンを押すと、赤色に変わります。

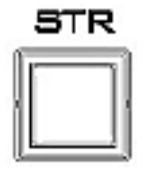

4.選択したカメラチャンネルの対応する 4 つのメモリボタンが起動するとすぐに 点滅し、単にメモリボタンを選択して押して、現在のPTZ 設定、フォーカス、アイリス、ズ ームを保存します。

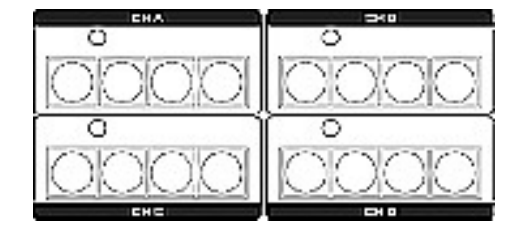

5.押されたメモリボタンは 2〜3 秒間オンのままになり、設定が正常に保存されるとボタン LED がオフになります。

#### <span id="page-12-0"></span>8.RMC 180 PTZ カメラコントロールユニット

RMC-180 PTZ カメラコントローラーは、BC-200 などの最大 4 台の datavideo 製ブロック /パンチルトズーム(PTZ)カメラを制御するように設計されています。

RMC-180 背面にある 4 つの RJ-45 ポートは、Block / PTZ カメラの接続に使用されるため、 ユーザーは RJ-45 ケーブルを使用してRMC-180 をBlock / PTZ にある RS-422 ポートに接 続できます。 カメラの背面パネル。 通信プロトコルは VISCA です。

注:カメラをこれらのチャンネルポートに接続する前に、下部にあるカメラ DIP スイッチ のビット 4 をOFF に設定してください。

カメラへの直接接続

RMC-180 PTZ カメラコントロールユニットを使用してブロック/ PTZ カメラを直接制御 するには、RJ-45 ケーブルを使用してカメラのリアパネルの RS-422 ポートを RMC-180 の RJ-45 ポートに接続します。 RS-422 の配線スキームを以下に示します。

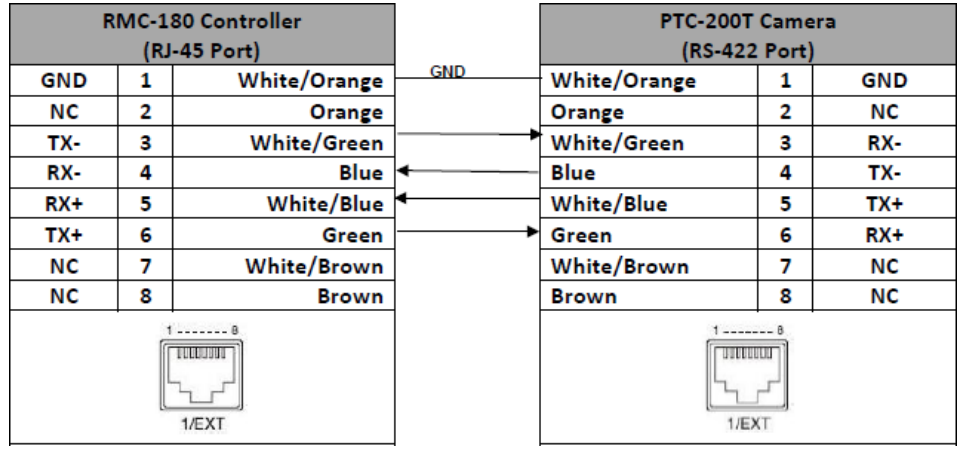

<span id="page-13-0"></span>9.RMC-180 でリモート制御可能なカメラ

RMC-180 を使用すると、ユーザーは Datavideo のブロックカメラと PTZ カメラをリモー トで制御できます。 RMC-180 PTZ カメラコントローラーを使用すると、ユーザーは接続 されたカメラのいくつかの設定を遠隔地から調整できます。 これらの設定の例は、ホワイ トバランス、フォーカス、アイリスなどです。RMC-180 で制御可能なカメラ機能の詳細に ついては、以下の比較表を参照してください。

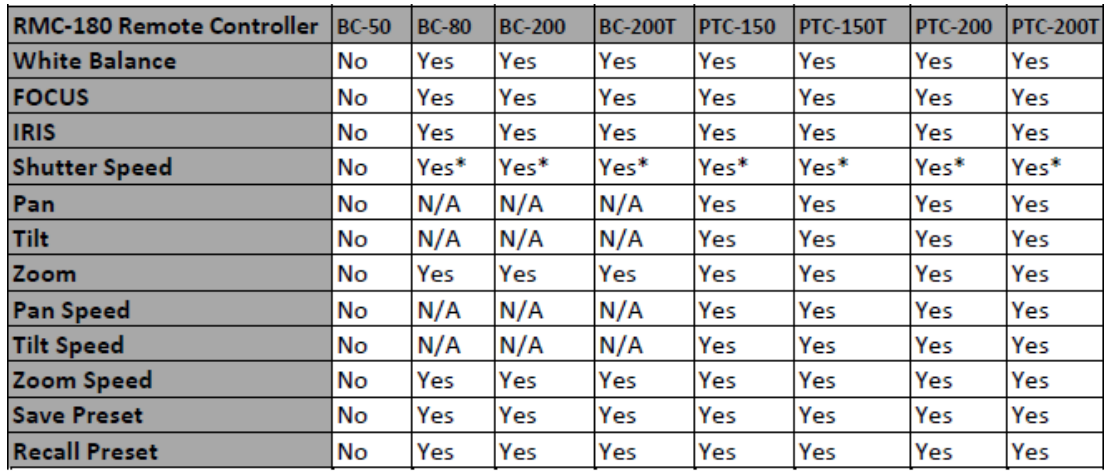

\*Setting up by RMC-180 menu

#### <span id="page-13-1"></span>10.タリー入力コネクタ

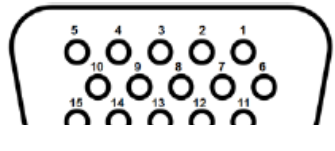

D-Sub 15 ピンメス

Tally 入力コネクタの PIN 割り当てを次の表に示します。

The PIN assignment of the Tally Input Connector is shown in the following table:

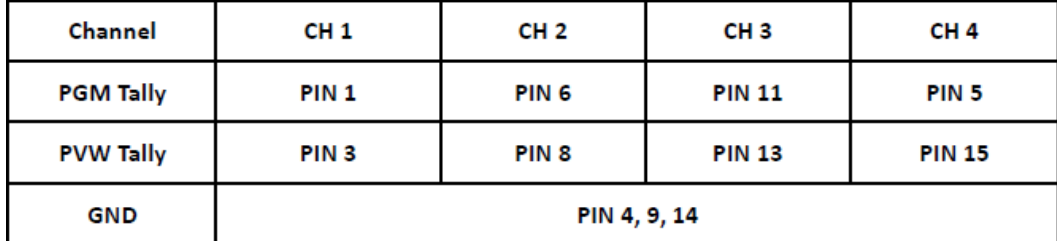

<span id="page-14-0"></span>11.ファームウェアのアップグレード手順

datavideo は、新しいファームウェアをリリースして、新しい機能を追加したり、現在の RMC-180 ファームウェアで報告されたバグを修正したりする場合があります。 顧客は希望 する場合はファームウェアを自分で更新するか、この方法を希望する場合は地元のディーラ ーまたは再販業者に連絡して支援を求めることができます。

このセクションでは、ファームウェアの更新プロセスについて説明します。完了するまでに約 30 分かかります。 一度開始すると、更新プロセスが中断されることはありません。これにより、 ユニットが応答しなくなる可能性があります。

要件

•最新のファームウェア更新ファイル(ブートローダーおよびアプリケーションファームウェ ア)

•2 メートル以内のUSB A-USB A ケーブル

•USB 2.0 ポートを備えたWindows PC

1.RMC-180 の電源を切り、USB ファームウェアアップグレードポート間にUSB A ケーブ ルを接続します

FW **UPGRADE** ٠Ć

RMC-180 の背面パネルとコンピューターのUSB ポート

2.で示されている 4 つのボタンを押し続けます。

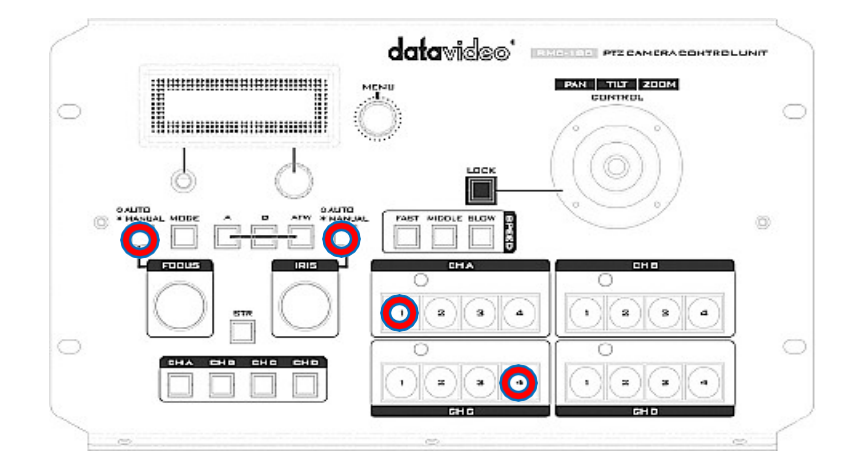

3.アシスタントの助けを借りて、1 人が RMC-180 デバイスのスイッチを入れ、もう 1 人が 別のスイッチを押してください。

4.RMC-180 LCD に次の情報が表示されたら、ユーザーはボタンを離すことができます。

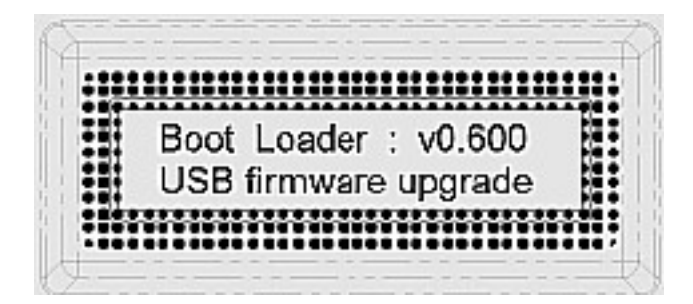

5.RMC-180 デバイス (RMC-180 U38) は、以下に示すように、PC でリムーバブルストレ ージデバイスとして表示されます。

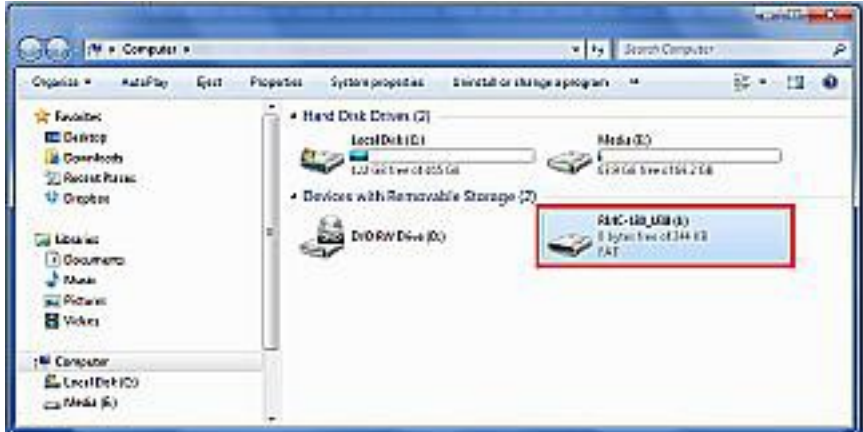

- 6.RMC-180\_U38 リムーバブルストレージデバイスをダブルクリックし、「bootcode.bin」フ ァイルを削除します
- 7.最新のファームウェアファイル(bootcode.bin)を RMC-180\_U38 リムーバブルストレー ジデバイスにコピーして貼り付けます
- 8.LCD に次が表示されるまで RMC-180 デバイスを再起動します

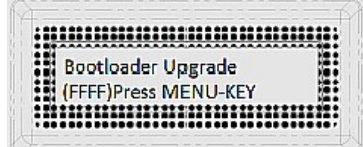

9.MENU キーを押してファームウェアのアップグレードを開始し、アップグレードが完了 するまで電源を切らないでください

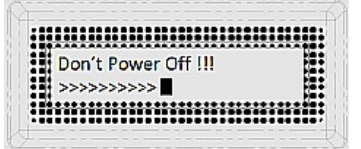

10.ブートローダーファームウェアのアップグレードが完了すると、LCD ディスプレイに以

下が表示され、ユーザーはアプリケーションファームウェアのアップグレードに進むこ とができます。

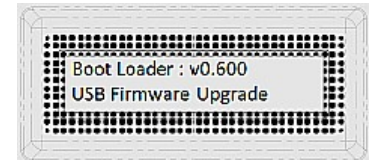

11.RMC-180 デバイスから bootcode.bin を削除し、アプリケーションファームウェアを RMC-180 デバイスにコピーして貼り付けます

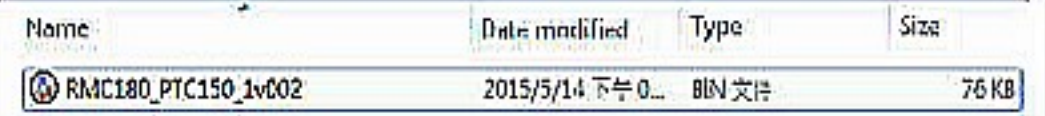

12.RMC-180 デバイスを再起動すると、LCD ディスプレイに次のように表示されます。

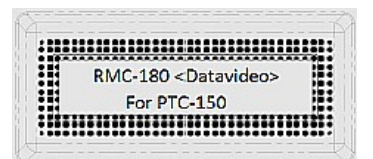

13.これで、RMC-180 デバイスは接続されたカメラを制御する準備ができました。

<span id="page-17-0"></span>寸法図

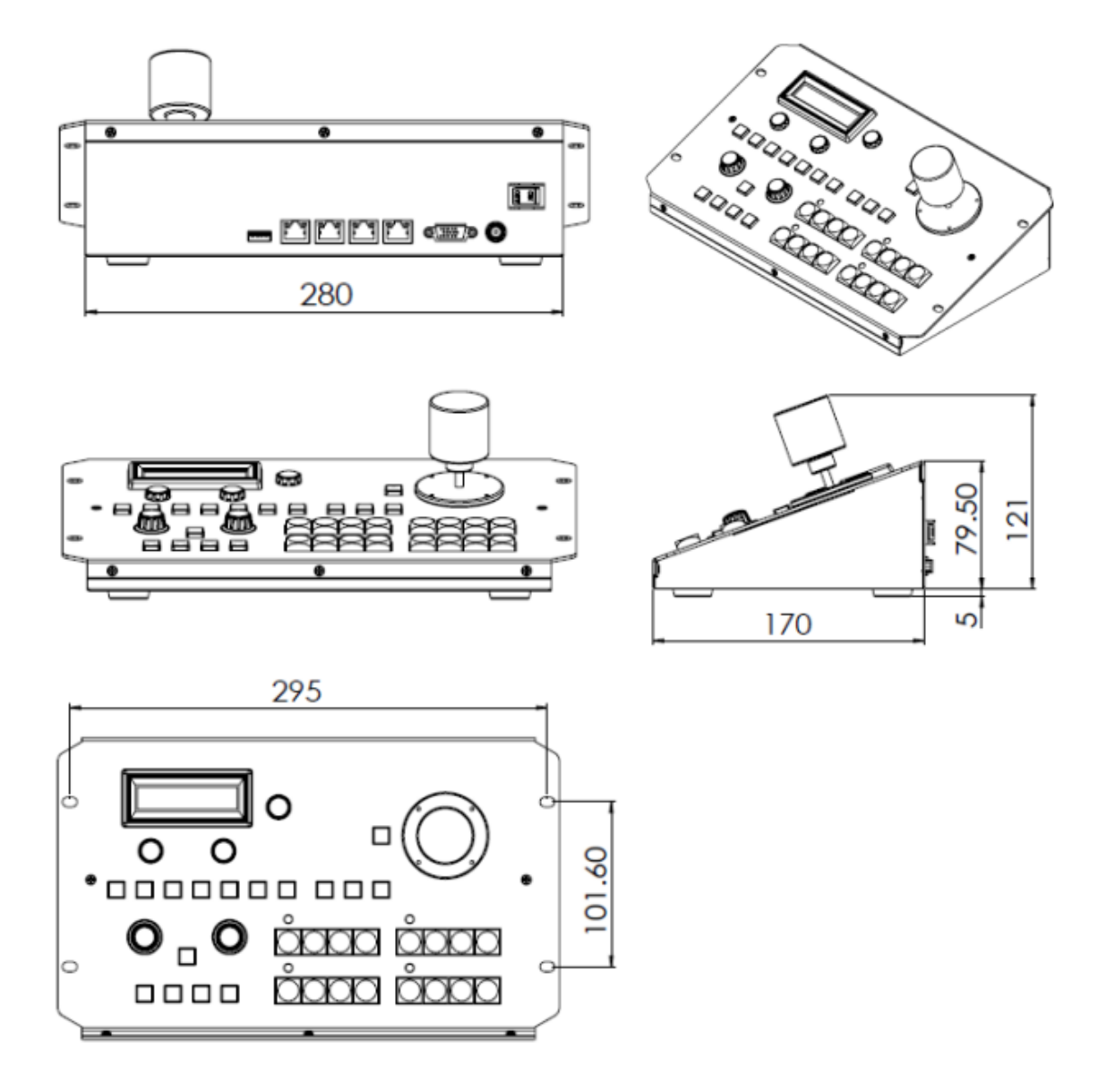

<span id="page-18-0"></span>サポート窓口

datavideo JAPAN 株式会社 M&Inext datavideo 事業部 〒231-0028 神奈川県横浜市中区翁町 2-7-10 関内フレックスビル 210 TEL:045-415-0203 FAX:045-415-0255 MAI MAIL: [service@datavideo.jp](mailto:service@datavideo.jp) URL:<http://www.datavideo.jp/>

datavideo は、Datavideo Technologies Co., Ltd の登録商標です。 日本語訳・制作 株式会社 M&Inext <br> **スカウン おくりょう 改訂 2021 年12 月14 日**